# **SECTION V:**

# **THE USE OF CBIS**

# **FOR**

**STATE-OWNED PROJECTS**

#### **PREFACE FOR STATE-OWNED PROJECTS**

#### **How to Enter the CBIS System**

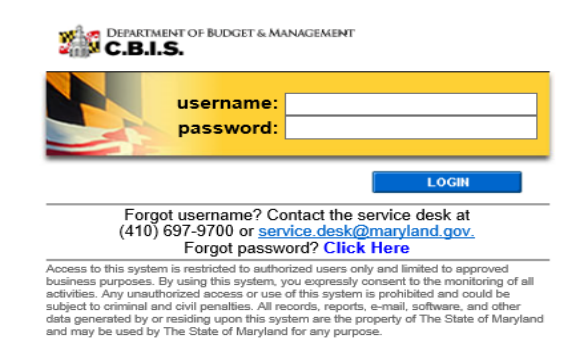

To begin the budget request process, access CBIS at https://cbis.dbm.state.md.us using your internet browser. You can also access CBIS from the *[Office of Capital Budgeting](http://dbm.maryland.gov/budget/Pages/capbudhome.aspx)* (OCB) website by clicking the green "LOGIN" button on the right side of the screen. When you get to the login screen shown above, enter your username and password in the appropriate fields. Click "LOGIN," and the CBIS home page will appear. It will show a list of the projects/ programs previously requested for your agency.

If you do not have a username and password, call the service desk at (410) 697-9700 or email service.desk@maryland.gov.

If you know your username but do not remember your password, and you previously set up security questions, you can reset your password by clicking the "Click Here" link next to the "Forgot password?" question. Then, follow the steps as directed to reset your password.

#### **How to Navigate Through the CBIS Screens**

Once you click on a project, you will see a dark yellow toolbar that lists several different headings (Main, CEW, Schedule, etc.) that describe the categories of information you must enter. Some of these categories have submenus which appear on a light yellow toolbar below the dark yellow toolbar. To enter information in a submenu, click on the heading in the dark yellow toolbar. Then, choose the sub-menu from the light yellow toolbar.

Generally, you enter information by clicking on an "Edit" or "Edit Grid" button and filling in a table, entering data into a text box, or providing a narrative text. Click "Save" to exit the edit screen and to save the information in CBIS.

#### A few pointers:

- Dollar amounts: do not use commas or decimals. Do not include dollar signs (\$).
- Dates: most dates are in the MM/DD/YYYY or MM/YYYY formats.
- Narrative text (applies to "Project Description," "Justification," and "Cost & Funds Req. CIP Difference" text boxes):
	- Type your text in a Word document using single spacing and a single line between paragraphs. Do not use additional formatting such as bullets and bold (you can add this once the text is in CBIS).
	- Highlight and copy text.
	- Paste your text by clicking on the Paste Plain Text button in CBIS (clipboard icon). This will strip the text of formatting. You can also strip text of formatting by clicking on the Strip All Formatting button (paintbrush icon), but this will take out all paragraph spacing.

#### **State-Owned Project Home Screen**

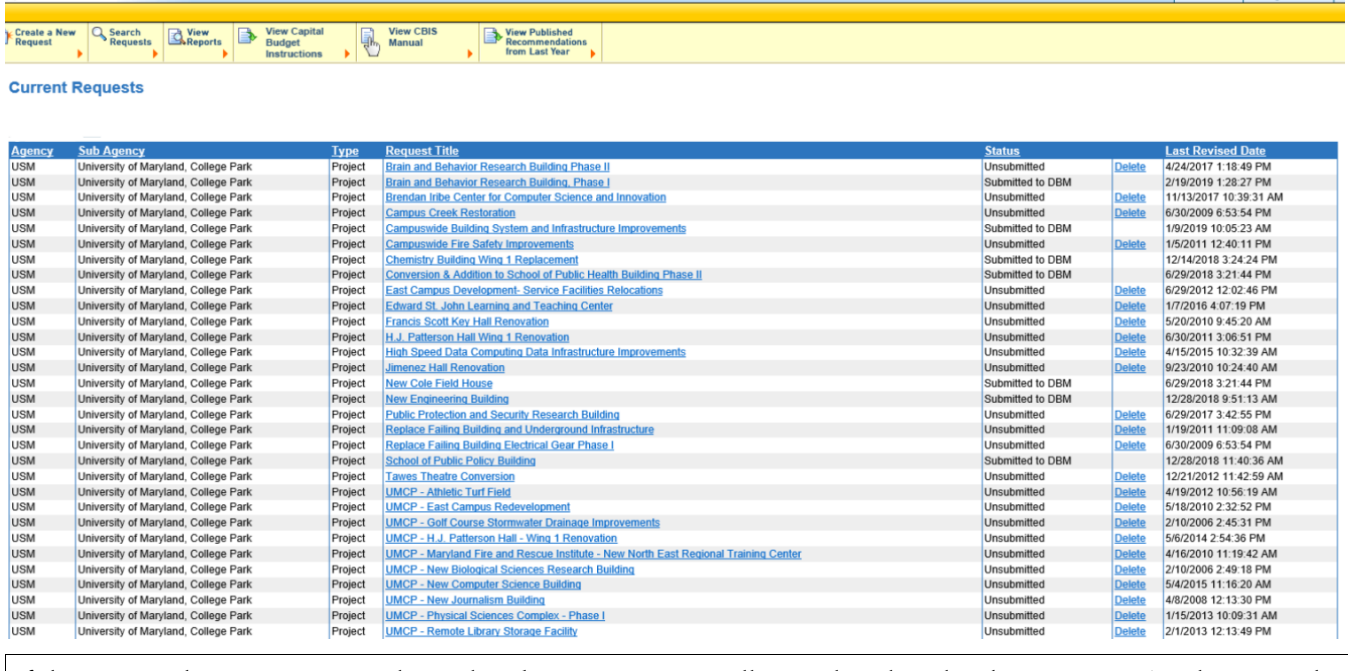

If the project that you want to edit is **already in CBIS**, you will see it listed under the *Request Title* column on the CBIS home page. Click on the project's title, and the "Main Information" screen will appear.

If the project has **never been entered** in CBIS, click "Create a New Request" on the light yellow toolbar on the CBIS home page. CBIS will take you to a "New Request" screen.

To access the Capital Budget Instructions, the CBIS Manual, and last year's Capital Budget Volume, click on the applicable link in the light yellow toolbar.

# **State-Owned Project New Request Screen**

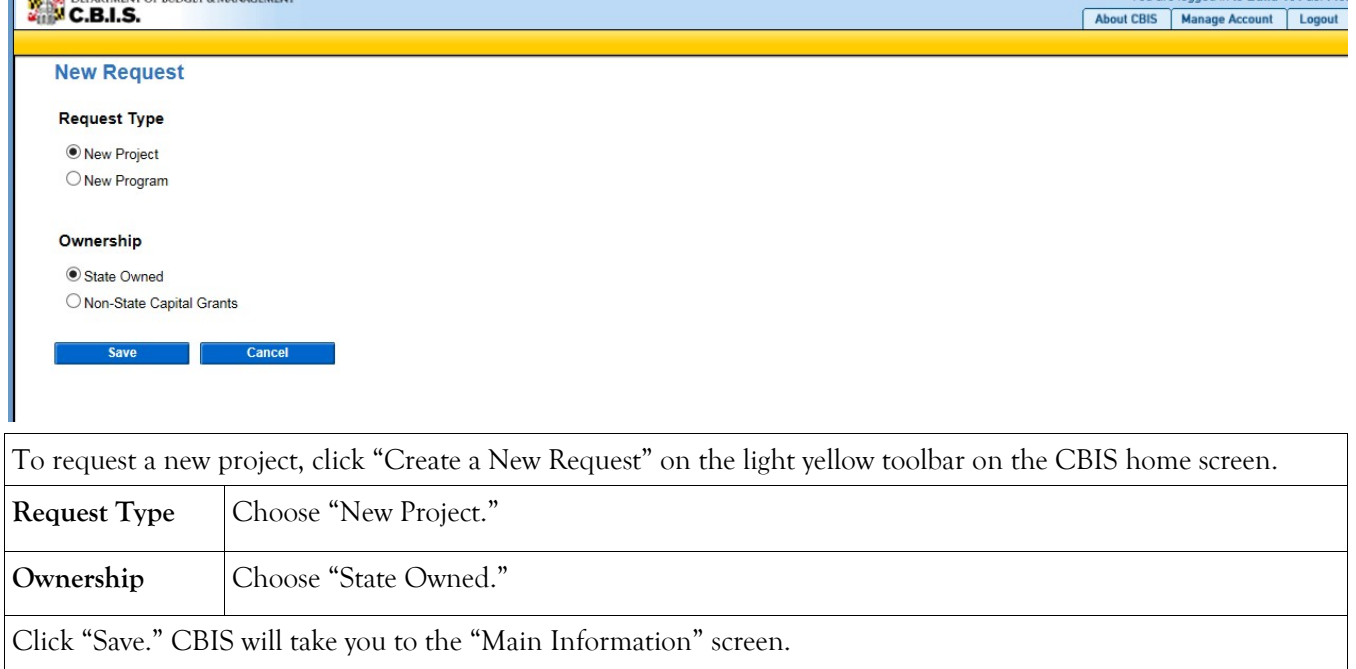

#### **State-Owned Project Main Information Screen**

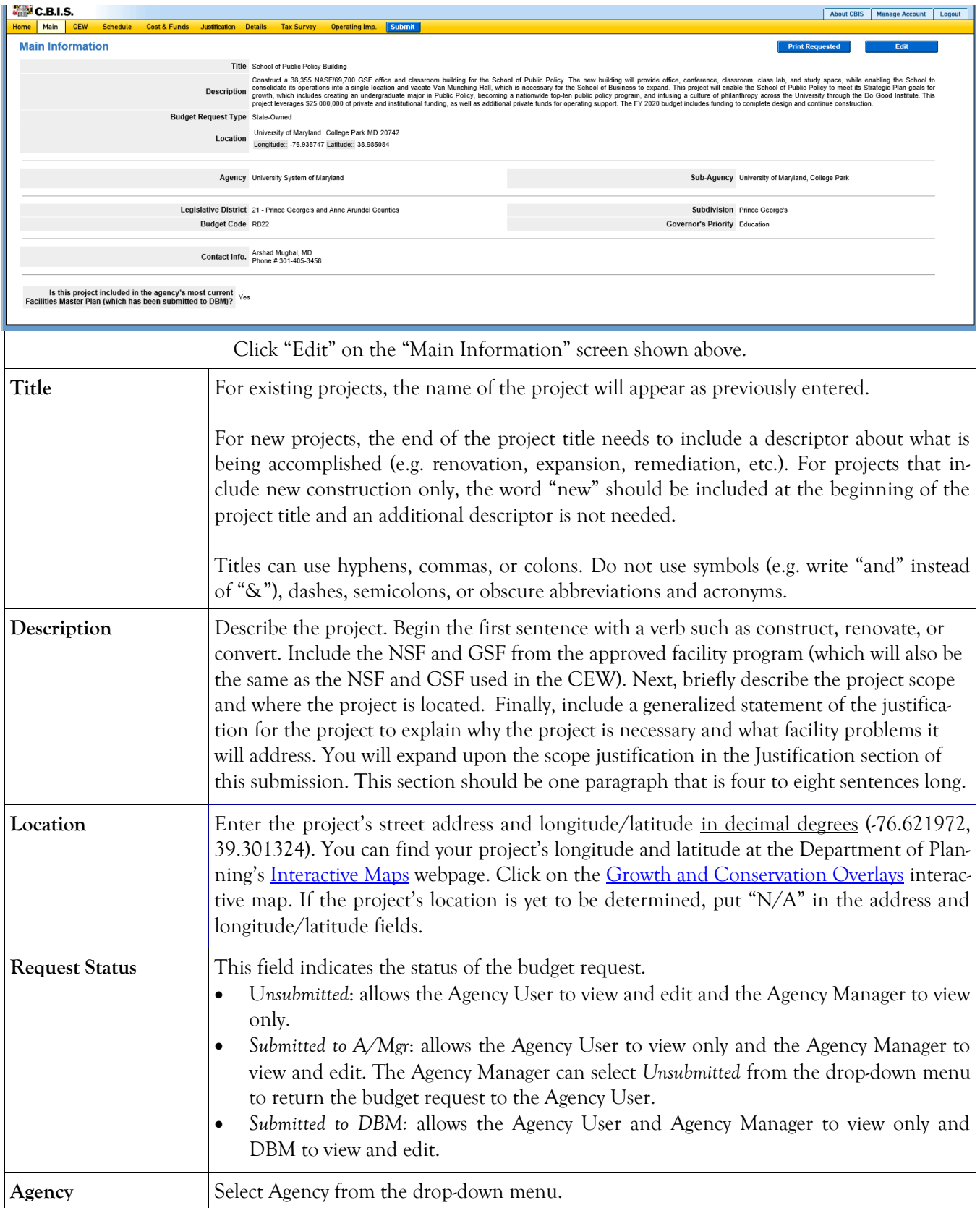

# **State-Owned Project Main Information Screen (Continued)**

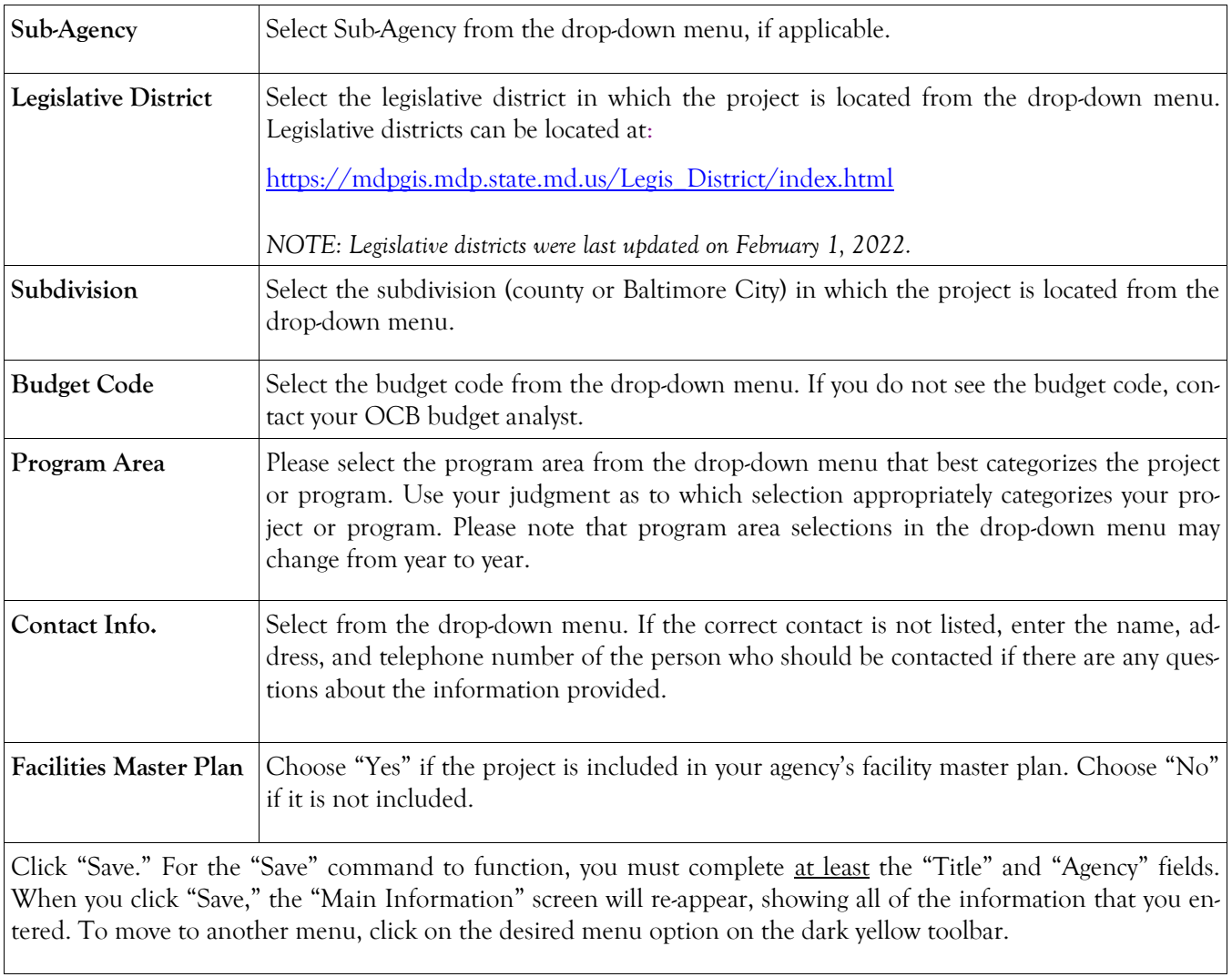

## **State-Owned Project Cost Estimate Worksheet**

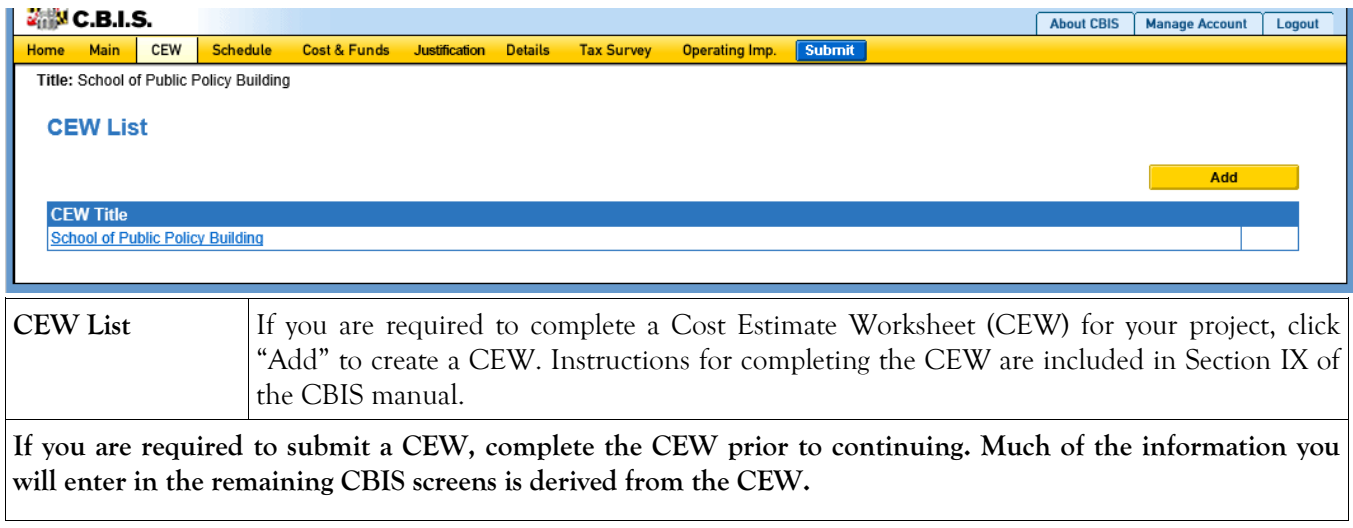

#### **State-Owned Project Schedule Screen**

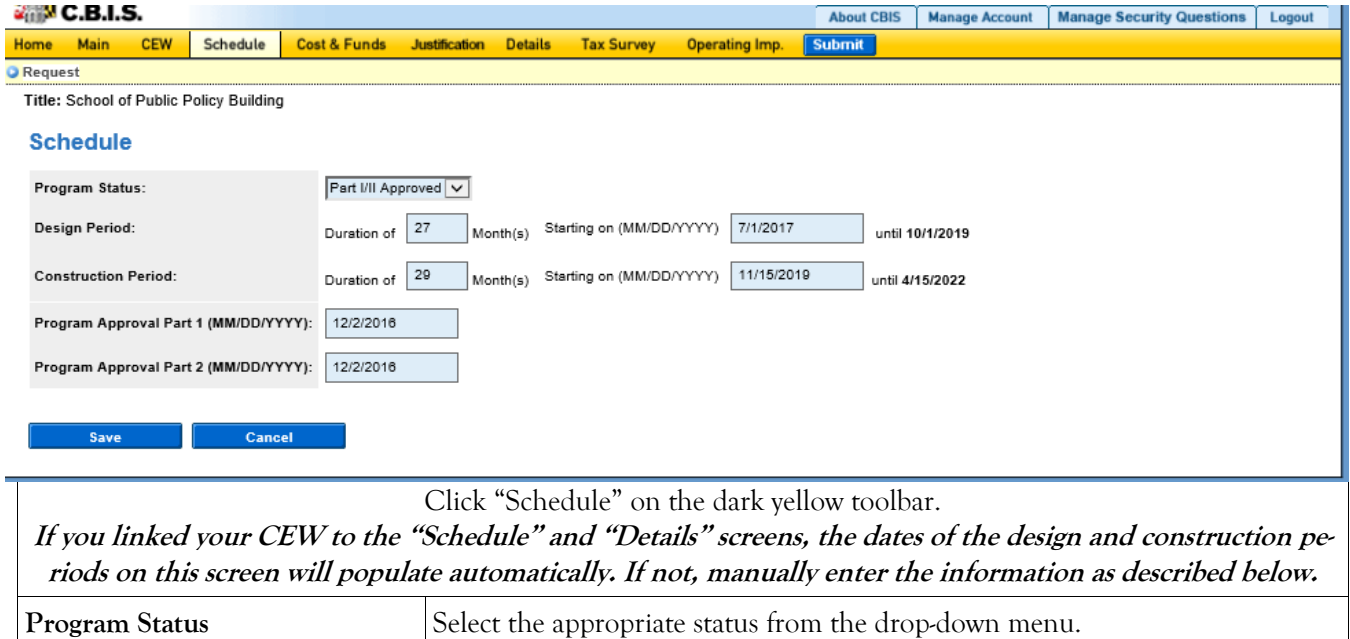

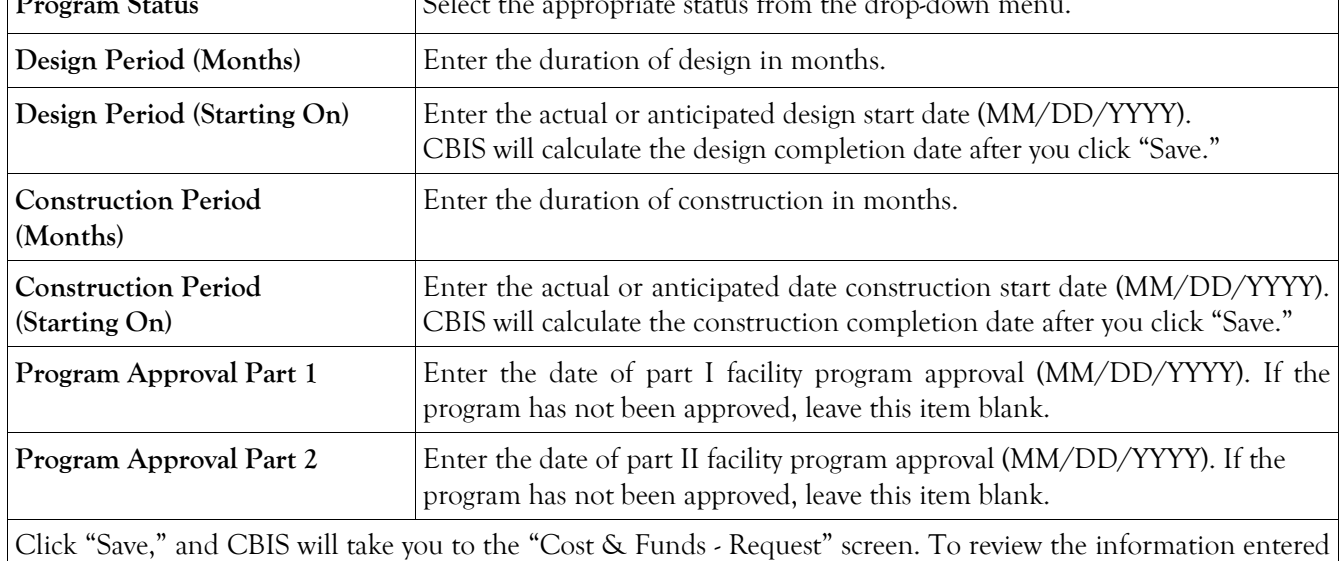

in "Schedule," click "Schedule" on the dark yellow toolbar. Verify that the design and construction completion dates are correct. To edit information, click on the appropriate field, make your changes, and click "Save."

# **State-Owned Project Cost & Funds - Last Year's CIP Screen**

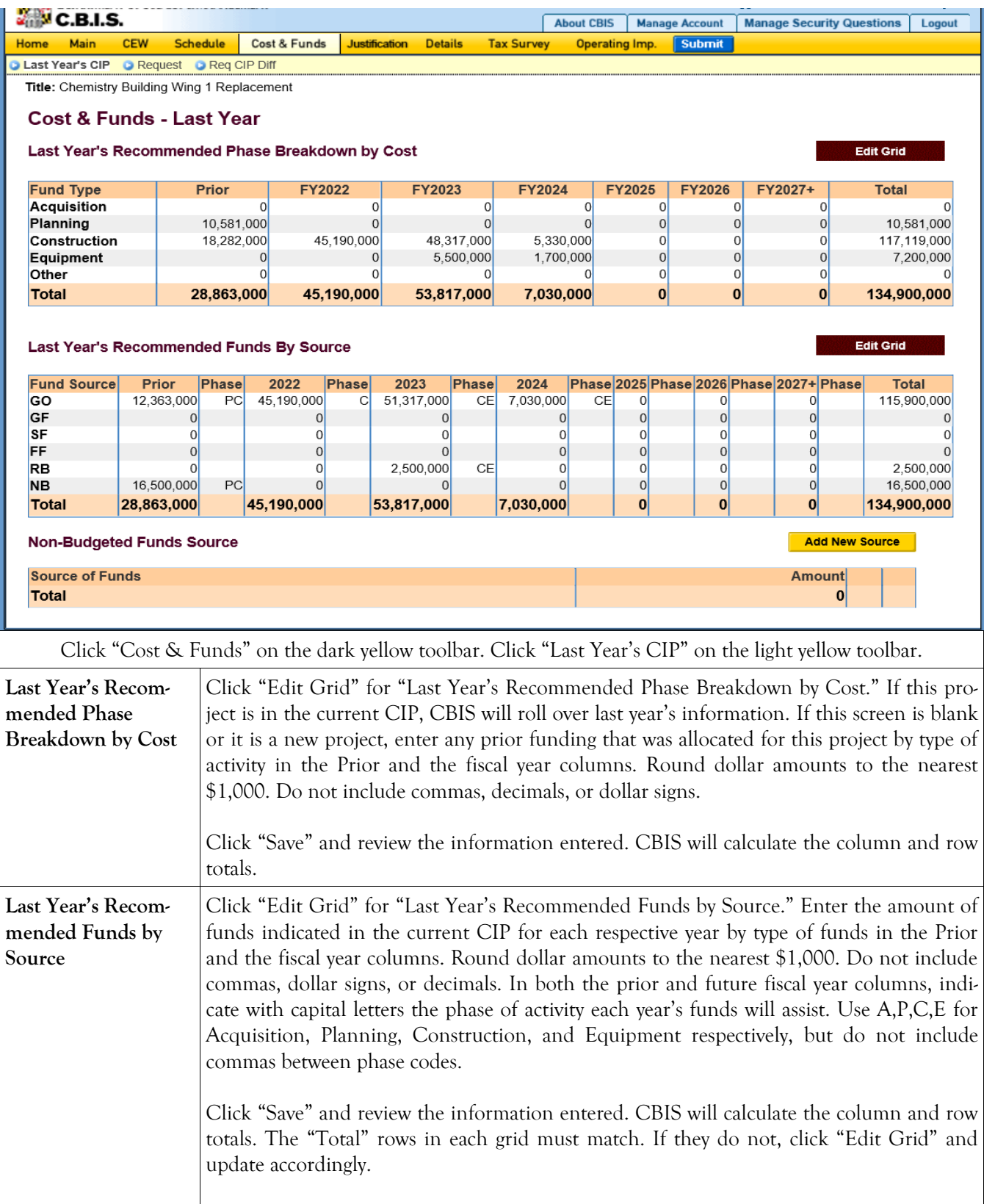

## **State-Owned Project**

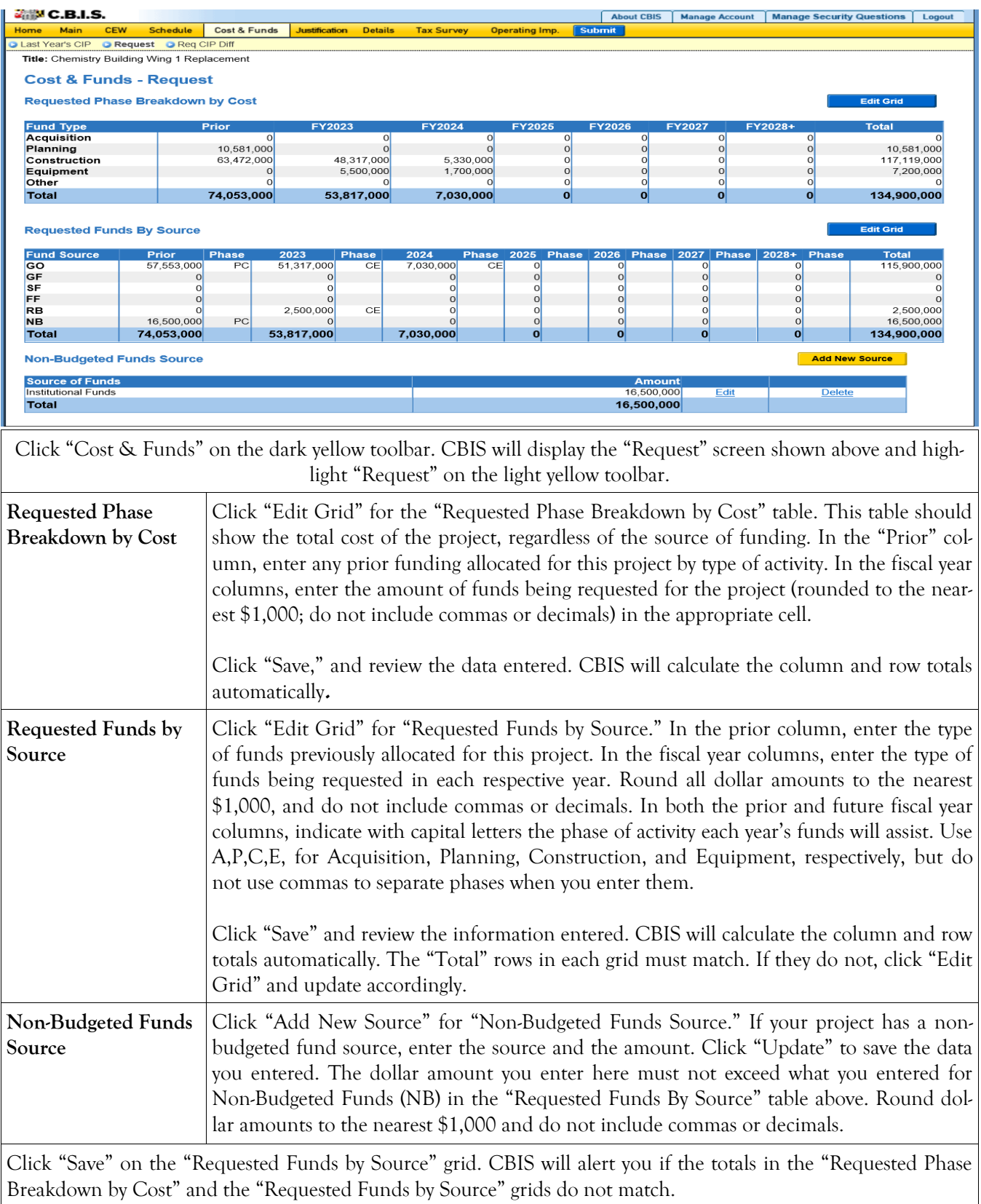

# **State-Owned Project Cost & Funds - Requested CIP Difference Screen**

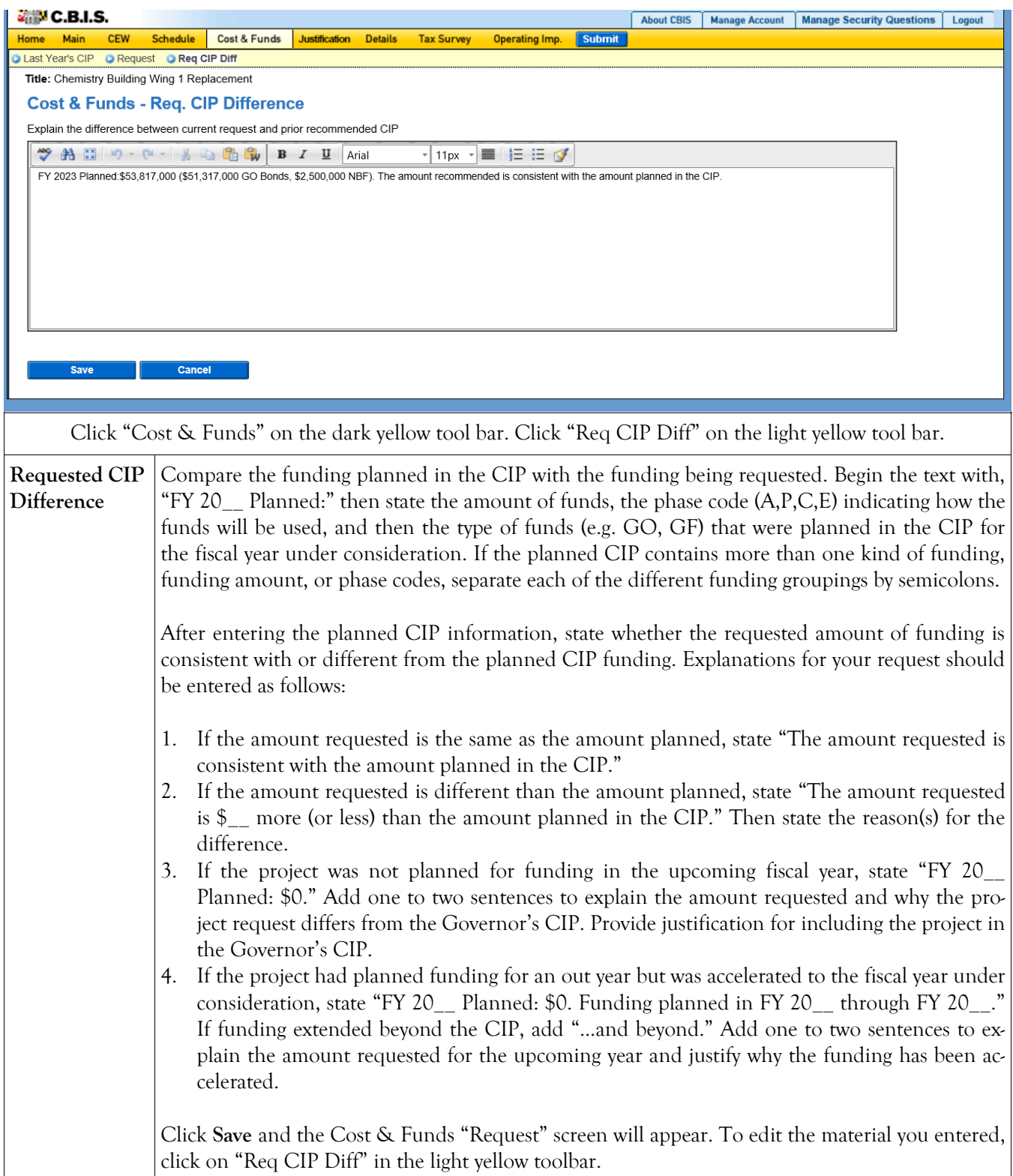

## **State-Owned Project Details and Justification—Request Screen**

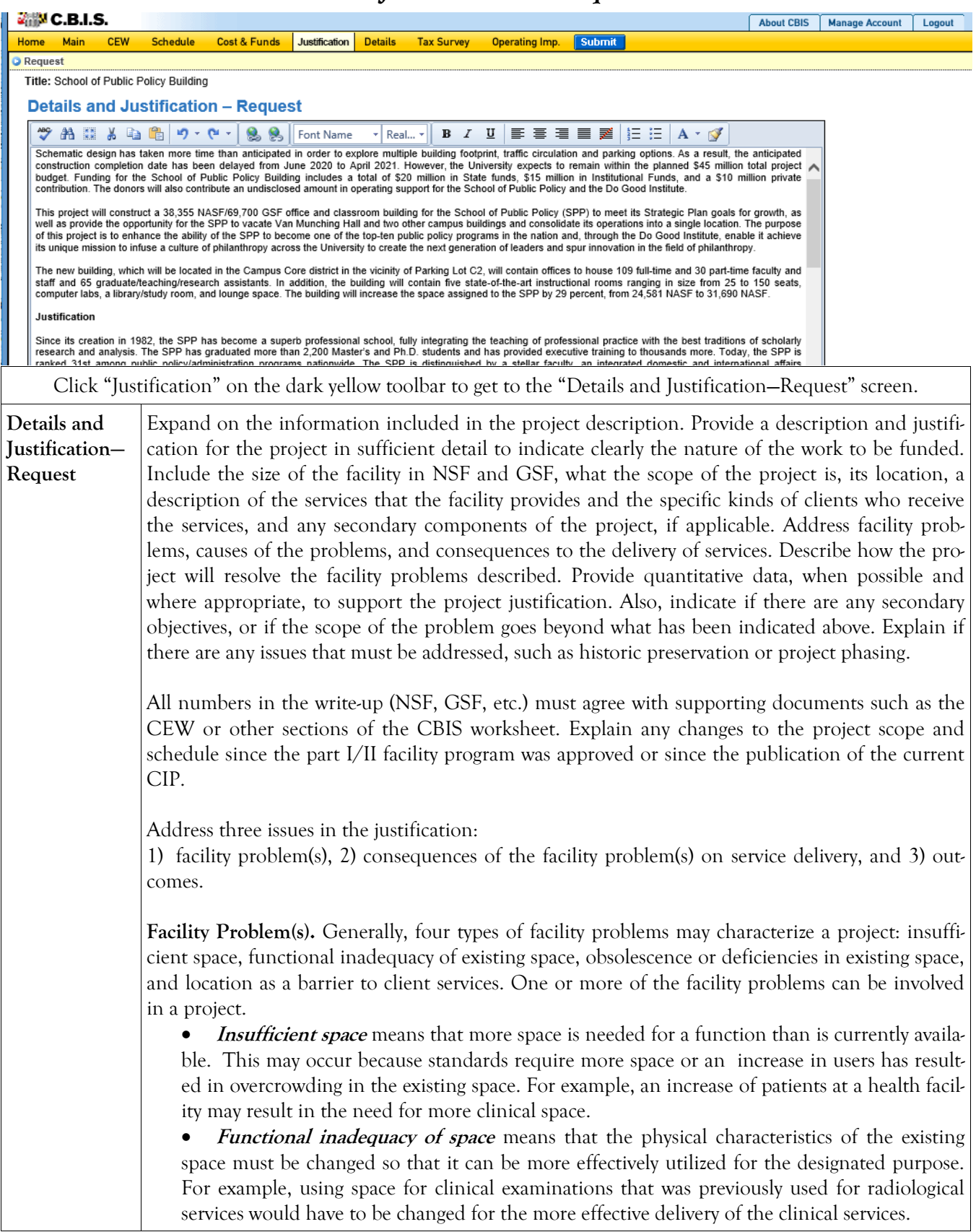

## **State-Owned Project Details and Justification—Request Screen (Continued)**

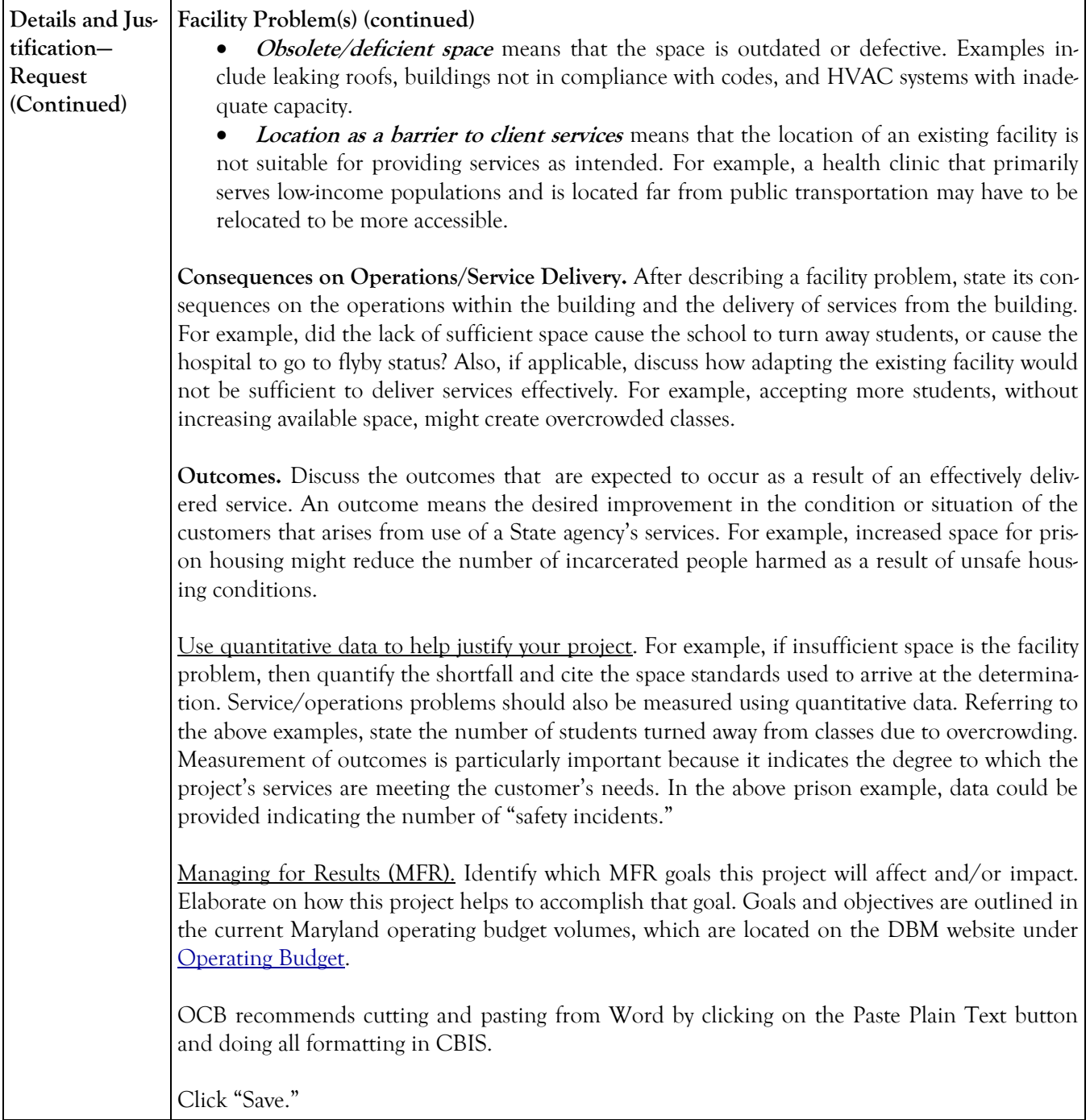

## **State-Owned Project Details and Justification—Request Screen (Continued)**

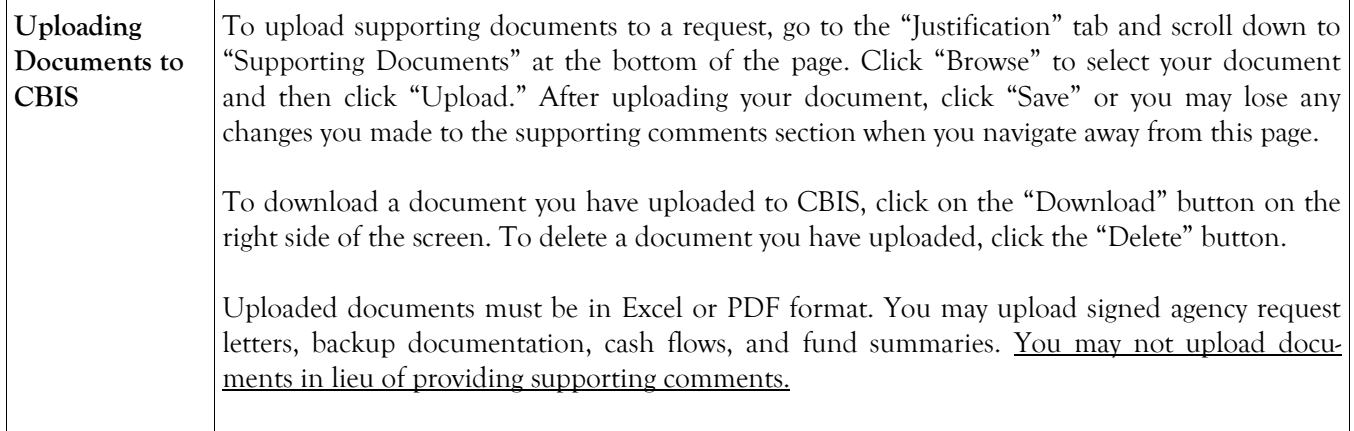

# **State-Owned Project Detail for Project Screen**

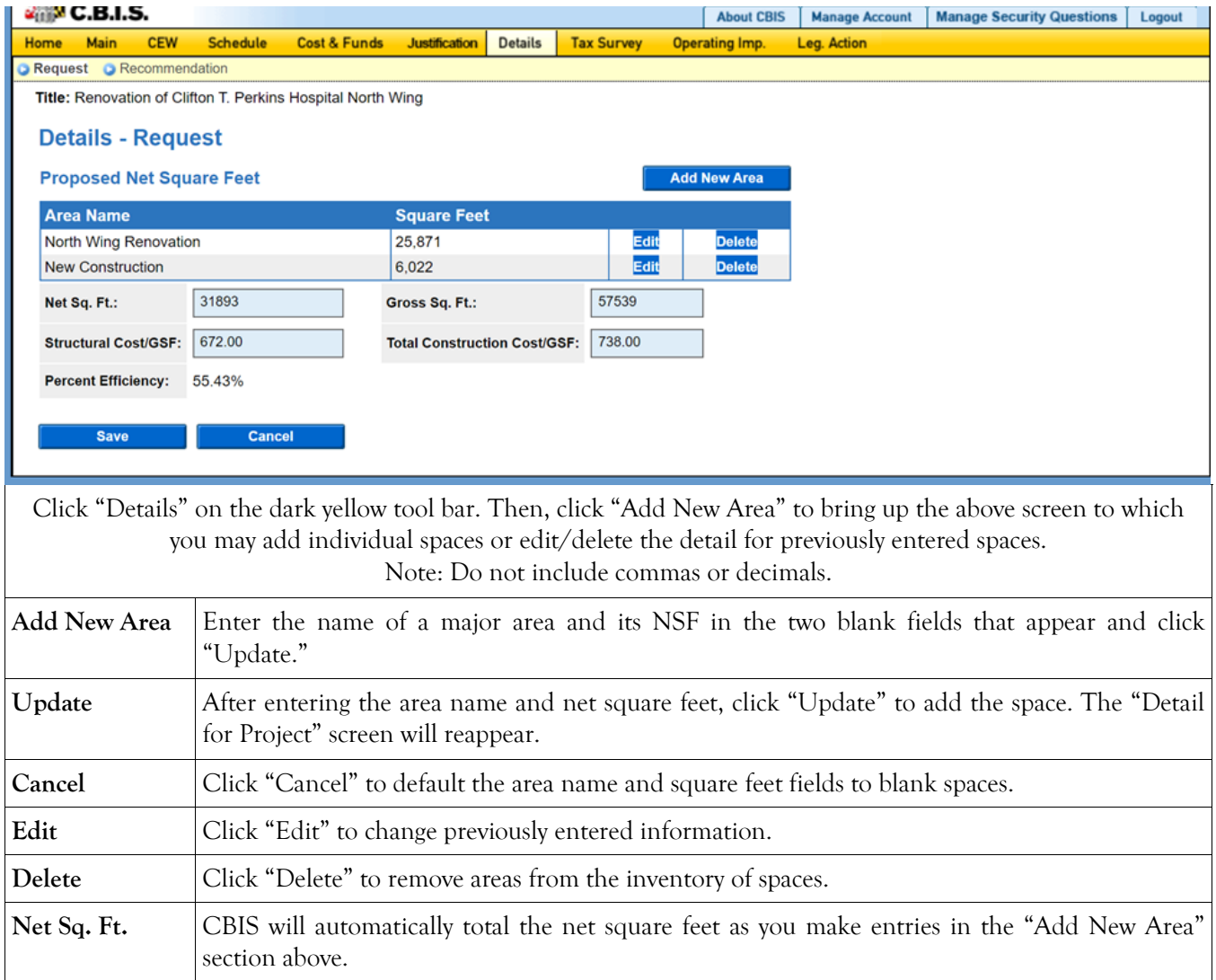

## **State-Owned Project Detail for Project (Continued)**

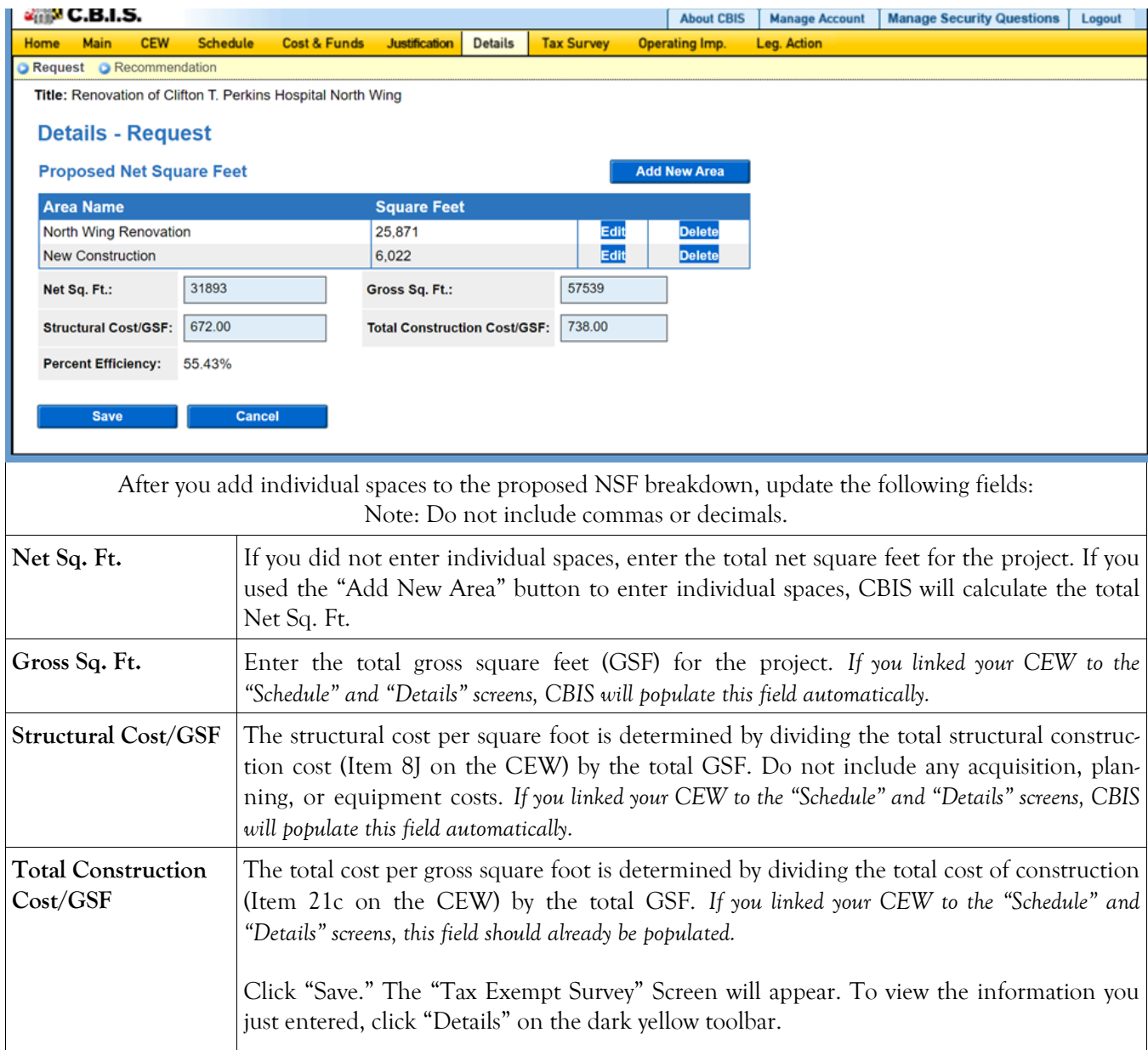

#### **State-Owned Project Tax-Exempt Survey**

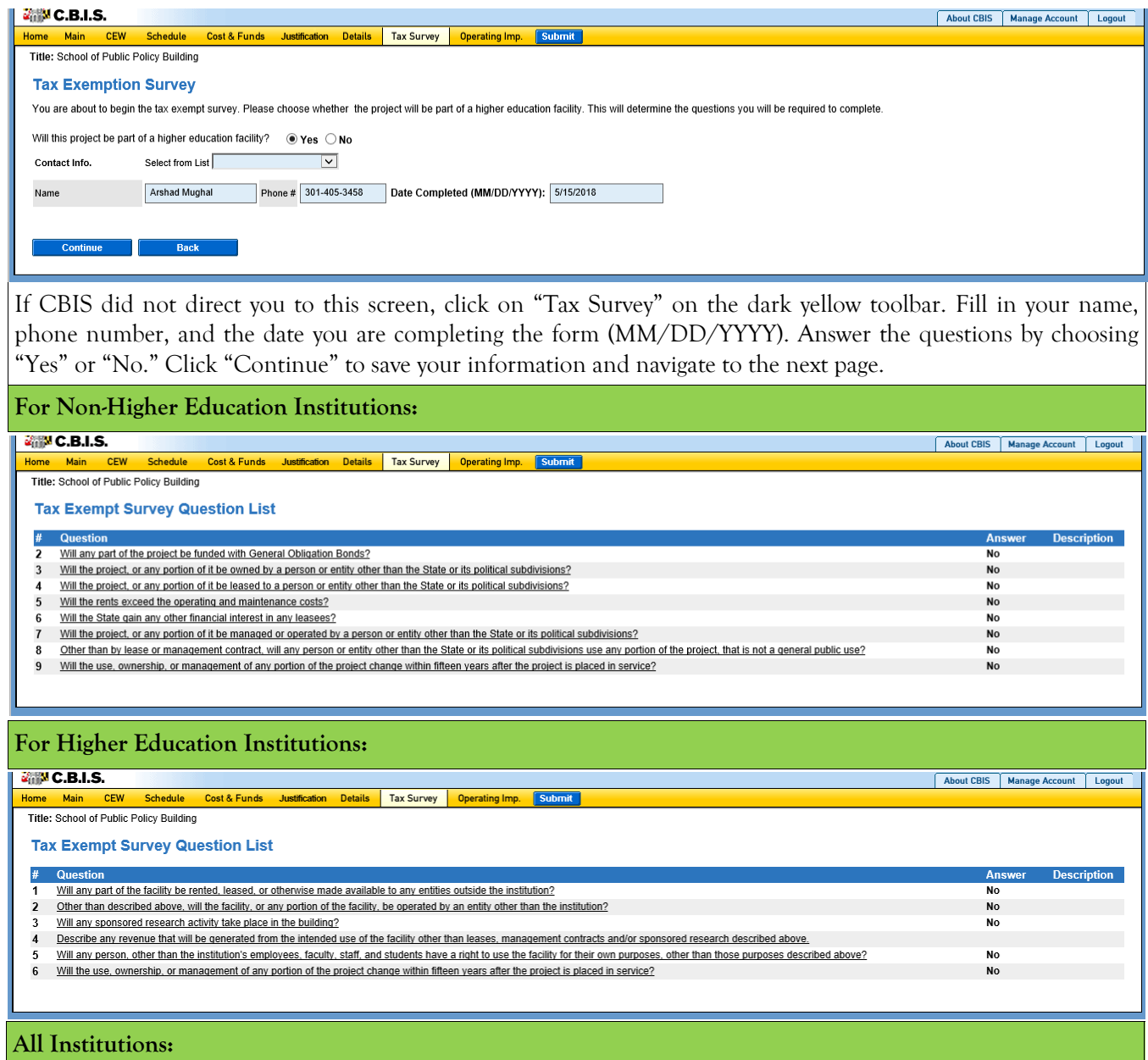

These are comprehensive lists of the questions you will be asked, depending on the type of institution. For each question, choose "Yes" or "No." Some questions require an explanation depending on your answer. For additional guidance in completing this section, see Appendix D.

At the conclusion of the survey, click "Continue" to display all of the questions and your responses to the survey. If you need to make any changes, click on "Tax Survey" on the dark yellow toolbar and click through the questions and make changes as appropriate.

#### **State-Owned Project Operating Impact - Main Screen**

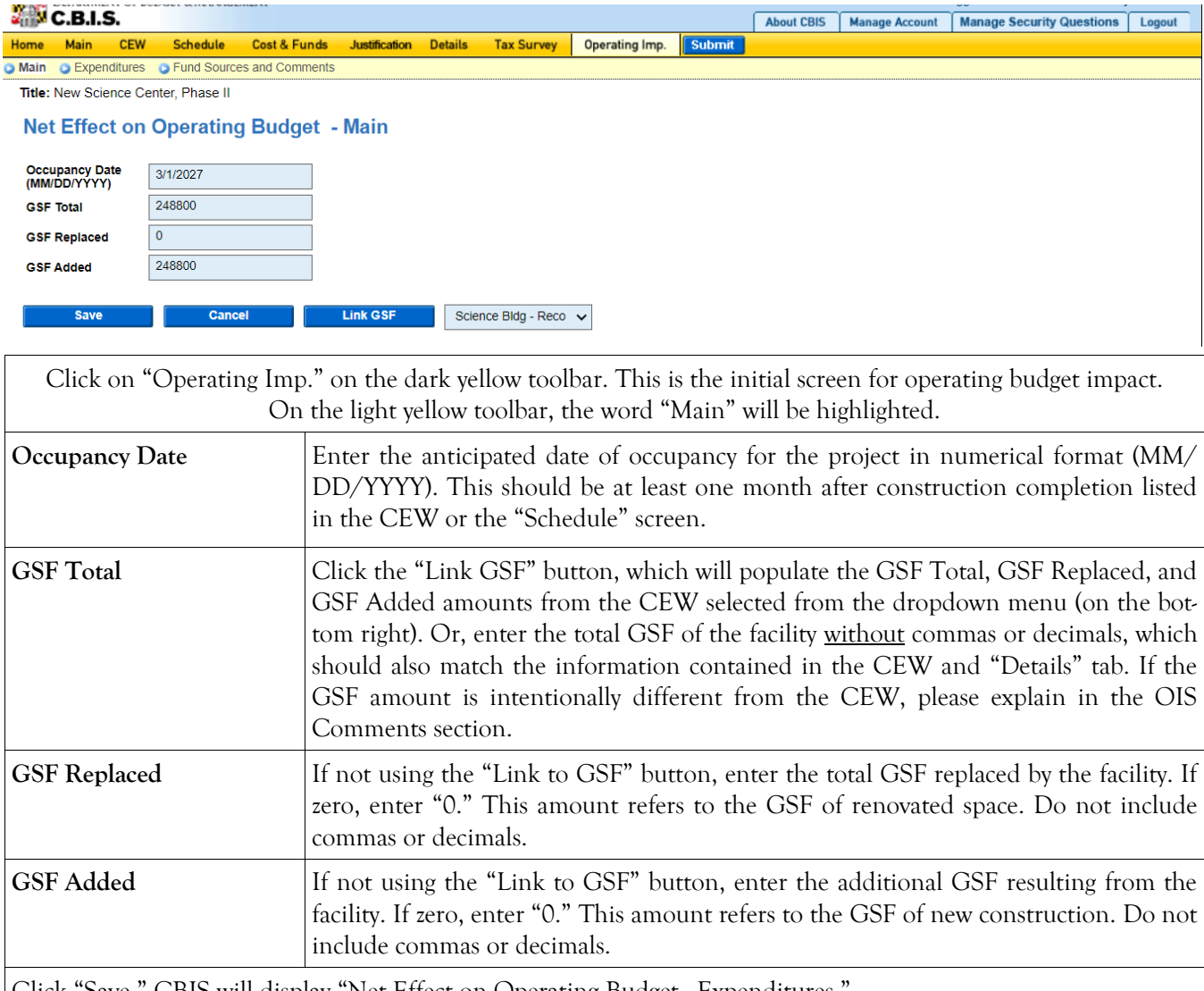

Click "Save." CBIS will display "Net Effect on Operating Budget - Expenditures."

The next two screens, "Expenditures," and "Fund Sources and Comments," only need to be filled out for projects for which you are requesting design or construction funding in the budget year and will be occupied in any of the out-years covered in your five-year Capital Improvement Program request.

#### **State-Owned Project Operating Impact - Expenditures Screen**

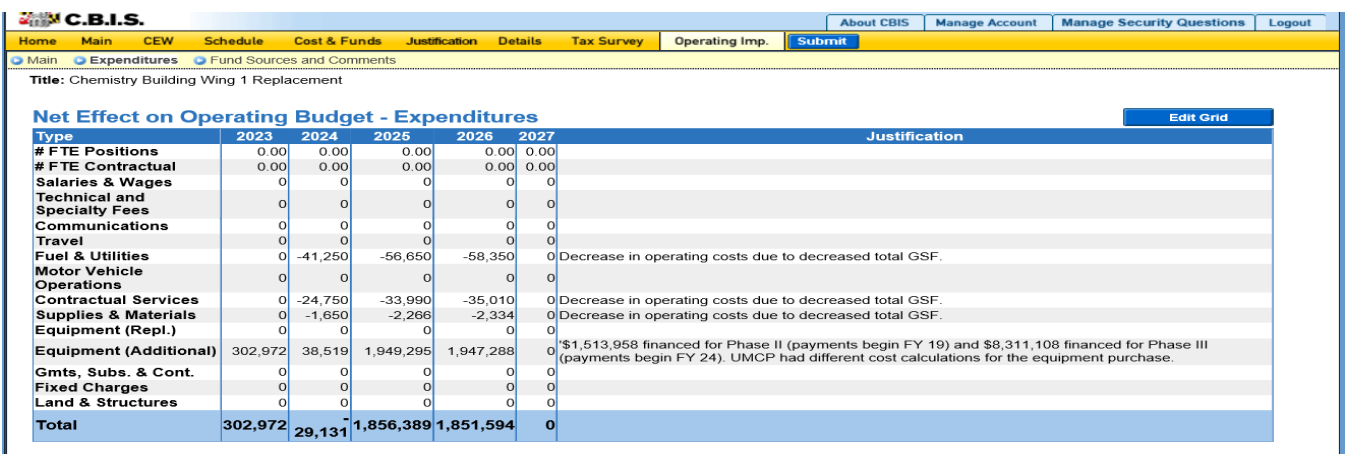

Click "Edit Grid" and enter the requested information. Do not include commas or decimals.

To promote thorough and consistent reporting, adhere to the following guidelines:

- Cost estimates for all years should be based on "constant dollars" plus the percentage increases indicated on the next page in the line item descriptions. Use the most recent actual fiscal year experience and add the increases as indicated.
- When possible, staffing ratios and cost factors should be based on actual averages rather than the agency's "desired levels." Savings which may occur through economies and efficiencies of centralization, location, or technology should be included to offset any other additional costs.
- Only funding estimates for <u>additional/new</u> space should be determined unless the operating cost for existing space (undergoing replacement/renovation) already has been (or will be) removed from the operating budget. If so, existing expenses should be identified in the *Justification* or *Comments* sections.
- Only additional operating costs related to the <u>additional</u> gross square footage should be included. All sources of potential revenue should be identified to minimize the use of general funds while maximizing the benefit to the State.
- Program costs should not be included unless the additional space directly results in the need for additional services.

**Line-Item –Detail** Provide specific "Object" and "Personnel" details and assumptions. For example, use "\$ per GSF" or "\$ per FTE" factors as agreed with your assigned OBA analyst. If more space is needed than is provided in the *Justification* column to explain the rationale for projections, use the "Comments" section on the next screen, "Operating Impact – Fund Sources & Comments." If calculations are not based on information provided below, provide a detailed explanation in the "Justification" column.

#### **NOTE: RECOMMENDED COST ESTIMATE CALCULATIONS WERE UPDATED MAY 2024.**

# **State-Owned Project Operating Impact - Expenditures Screen (Continued)**

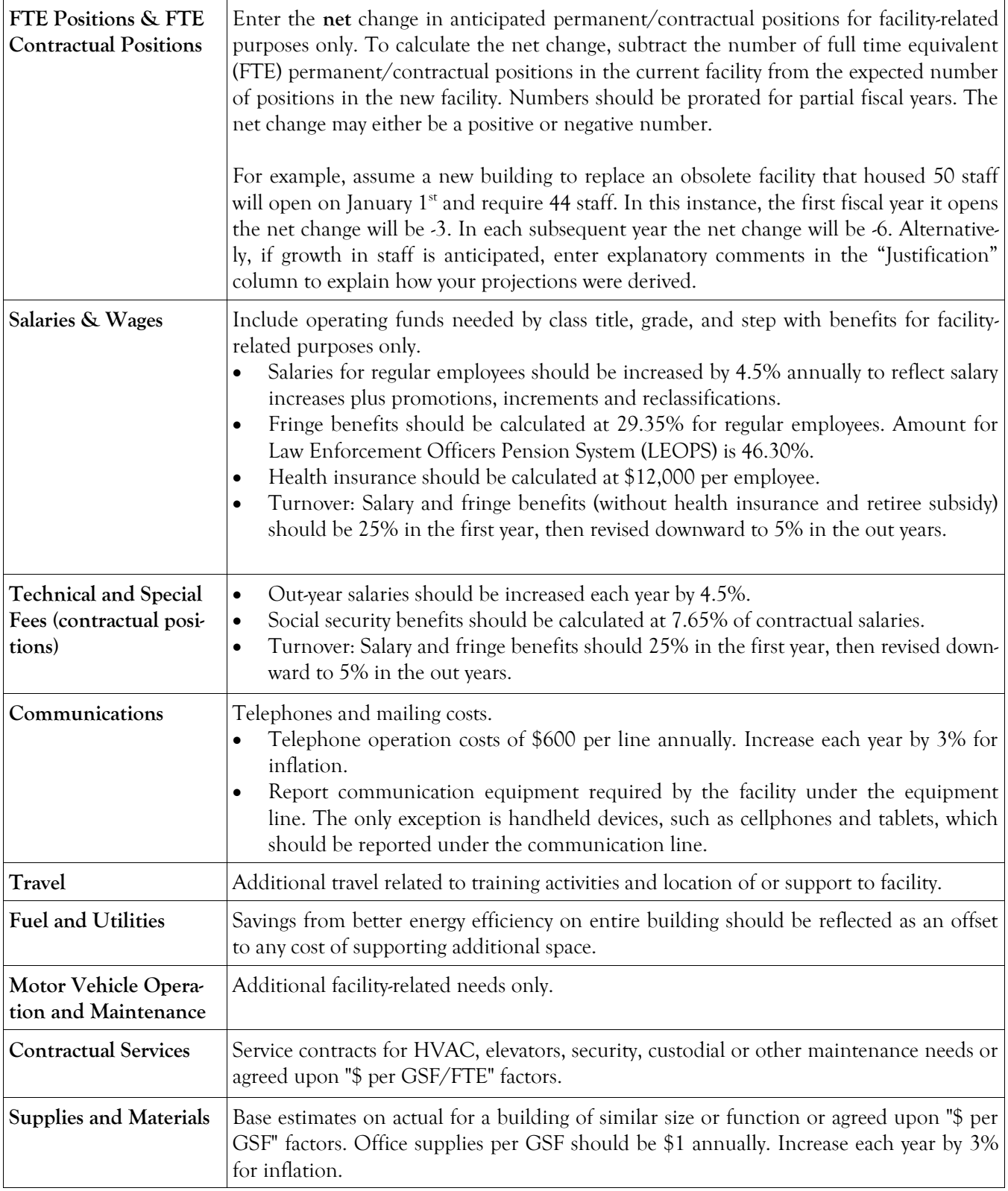

## **State-Owned Project Operating Impact - Expenditures Screen (Continued)**

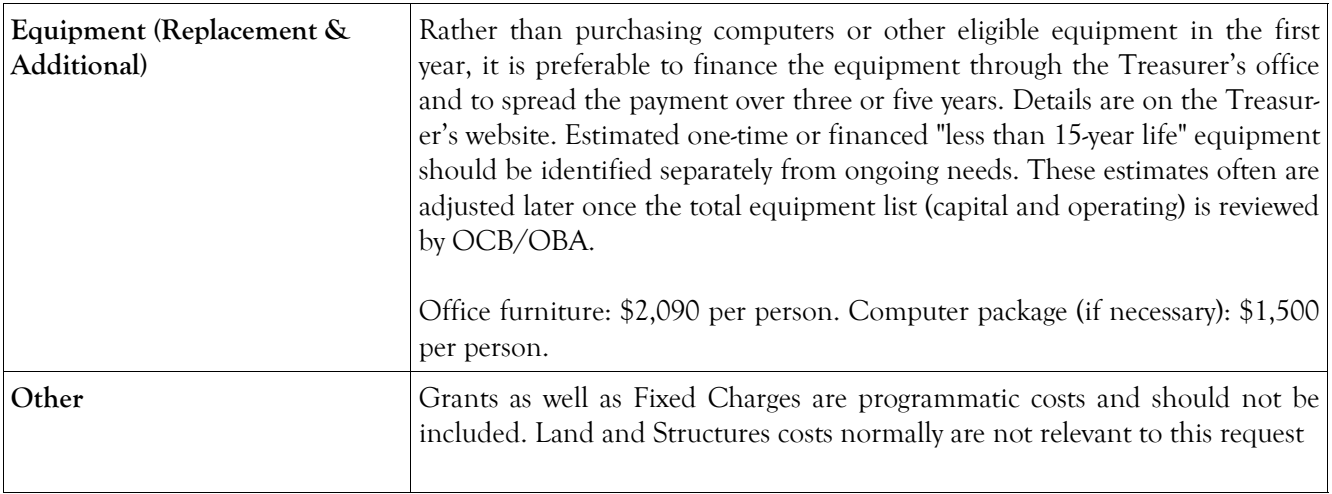

## **State-Owned Project Operating Impact - Fund Sources and Comments Screen**

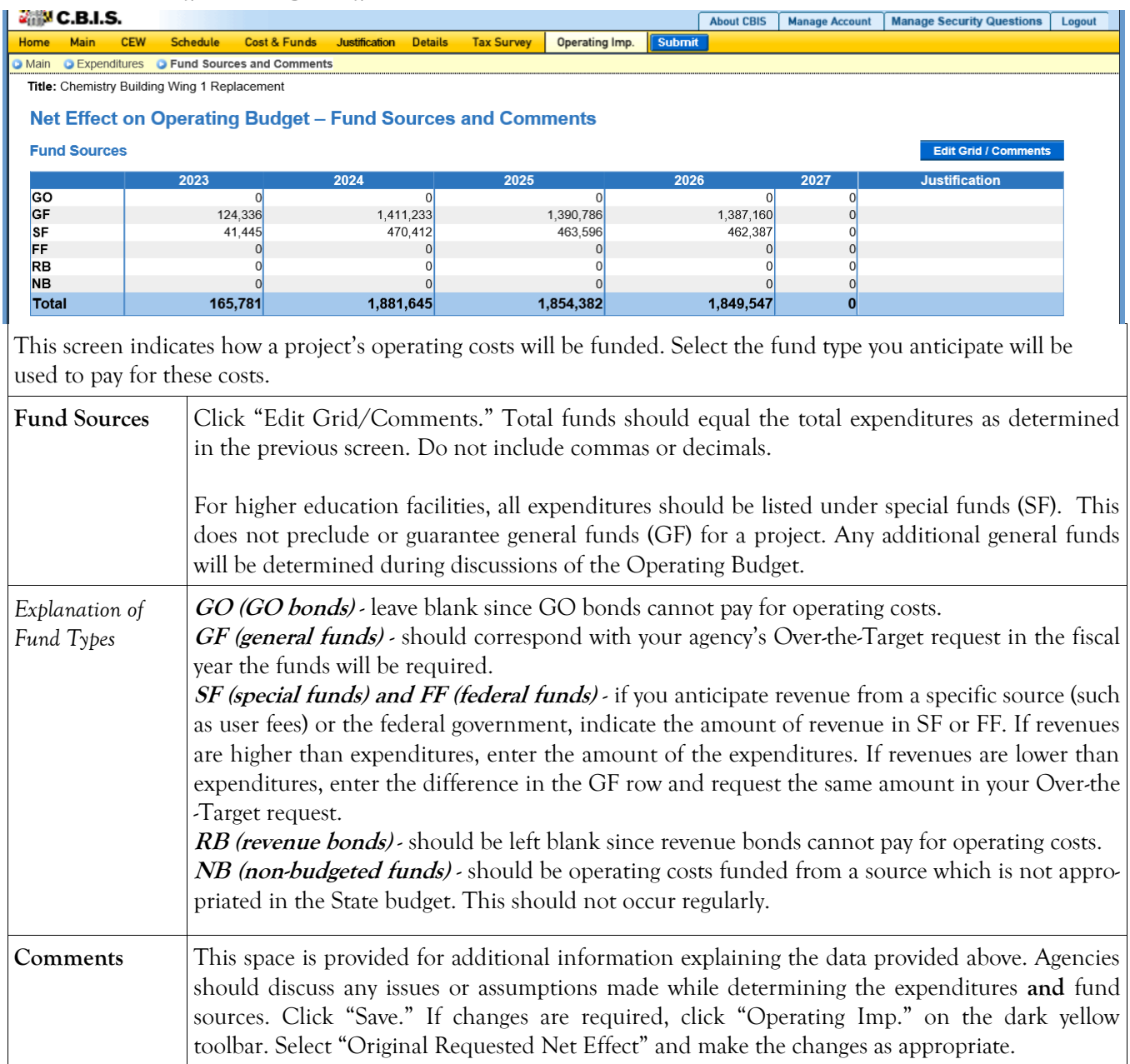

#### **State-Owned Project How to Print Your Request**

**This is the first of two ways to print a copy of your request.** This print option will print the requested worksheet only.

See the next page for instructions on printing the Cost Estimate Worksheet and the Operating Impact Statement, etc. with the requested worksheet.

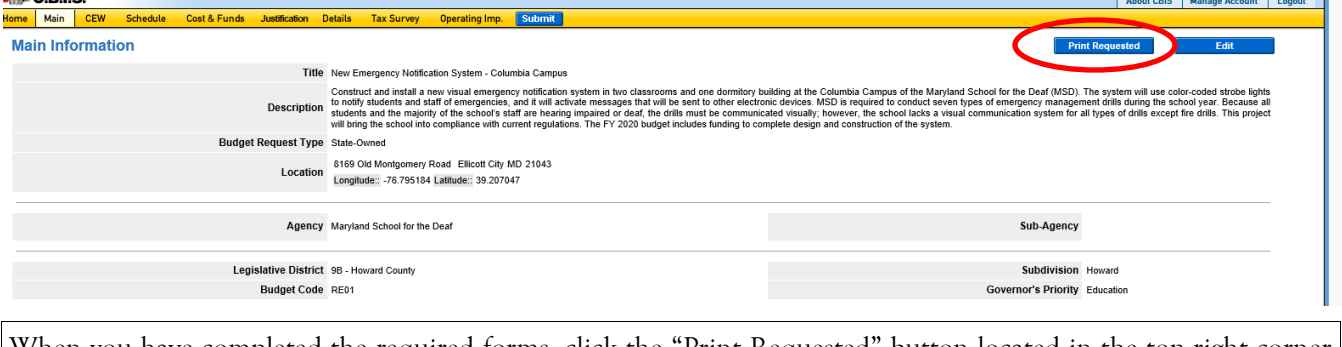

When you have completed the required forms, click the "Print Requested" button located in the top right corner of the "Main" screen. Your request will appear in an Adobe file, which can be printed for review or saved in a file.

NOTE: You may need to enable pop-ups in your internet browser.

#### **State-Owned Project How to Print Your Request**

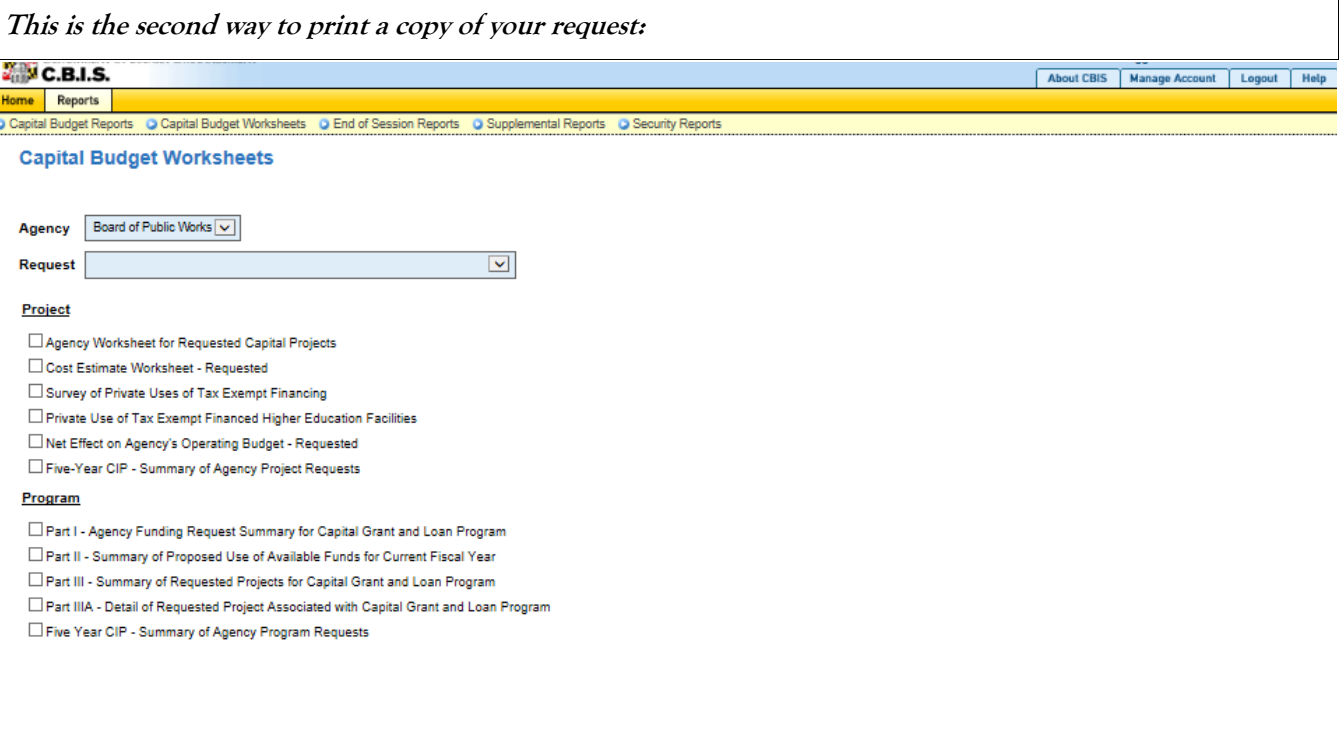

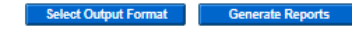

Go to the "Home" screen and click "View Reports" on the light yellow tool bar. Next, click "Capital Budget Worksheets." Select the agency from the drop down menu beside "Agency." Depending upon your selection, CBIS will present you with additional drop down menus for "Sub-Agency" and "Request." Select the request you wish to print. Beneath the drop down menus click the first box, "Agency Worksheet for Requested Capital Projects." If you would like to print the cost estimate or operating impact statement, also click the boxes for "Cost Estimate Worksheet - Requested" and "Net Effect on Agency's Operating Budget - Requested."

- Scroll to the bottom of the page and click "Generate Reports." A window will open showing the output file in an Adobe format. Print or save your selection using the tool bar icons at the top of the Adobe output screen.
- For an output format other than Adobe for an individual project, click "Select Output Format." A dropdown menu will appear, allowing you to select PDF (Adobe), Excel, or Word as alternative output formats. Click "Generate Reports" and a second window will appear showing the output file in the format selected.
- If you uploaded attachments, you can download and print them from this screen.

NOTE: You may need to enable pop-ups in your internet browser.

#### **State-Owned Project How to Submit Your Request**

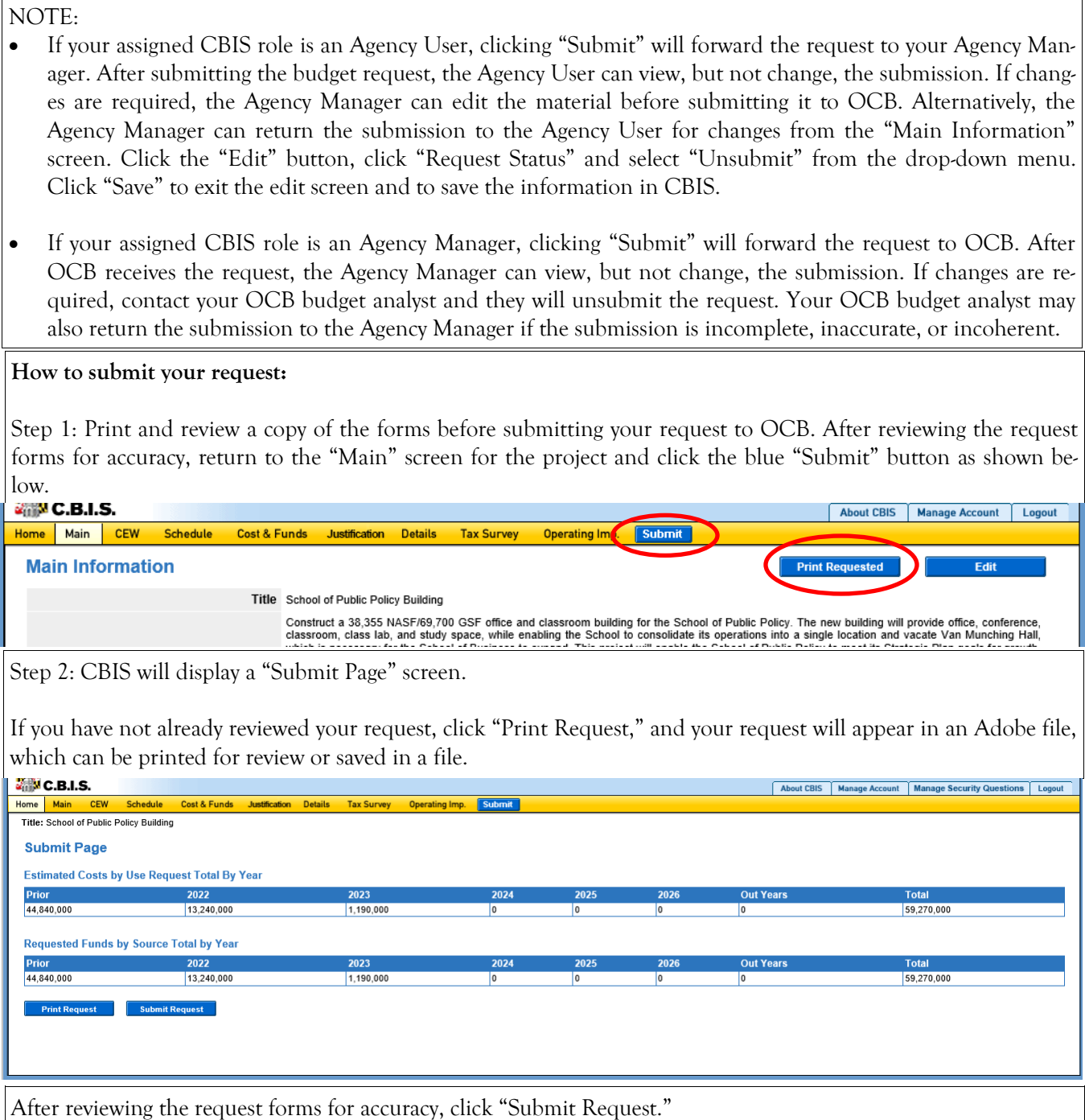

*If you are submitting your request after the July 1st deadline, CBIS will warn you that you are submitting after the deadline; click* "Continue."

**Your request is now submitted and you will no longer be able to edit your submission. Refer to the capital budget instructions circulated in April of each year for further steps.**